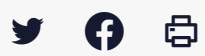

## **[PARAPHEUR] : Récupérer un document de marché PDF après signature**

 [Télécharger](http://services-new-test.megalis.bretagne.bzh/wp-content/uploads/pdfs/parapheur-recuperer-un-document-de-marche-pdf-apres-signature.pdf) le tutoriel PDF 309.27 ko

[Accéder](https://services-new-test.megalis.bretagne.bzh/service/parapheur-electronique/) à la page service

#### Avant-propos

Ce tutoriel concerne uniquement l'action de récupération manuelle dans le parapheur d'un document de marché PDF après signature.

Pour pouvoir récupérer le document, **il faut bien que celui-ci ait été signé** .

#### Récupérer les documents en fin de circuit

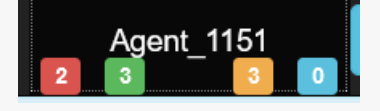

Pour rappel, les documents en fin de parcours sont comptabilisés sur le bureau en vert. Dans cet exemple, 3 documents sont en fin de parcours de visa et ou de signature.

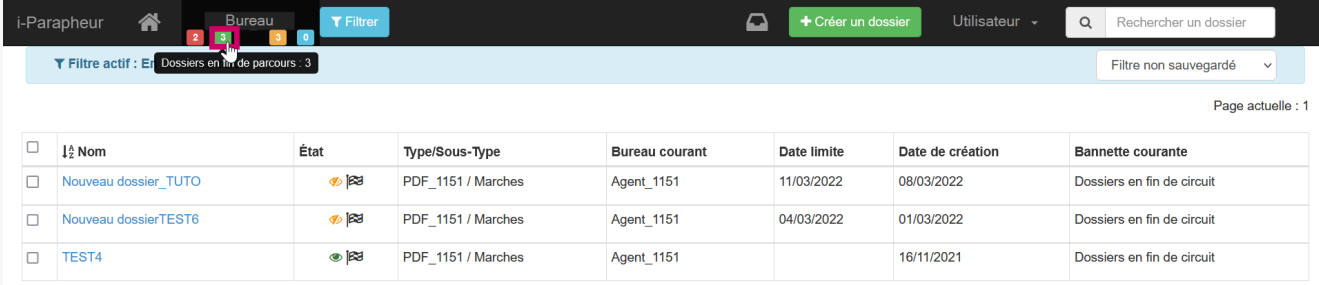

Les documents en fin de circuit s'affichent. **Retrouvez le document concerné** dans le tableau.

Vous pouvez **filtrer les colonnes**, par exemple par date d'émission afin d'afficher les derniers documents.

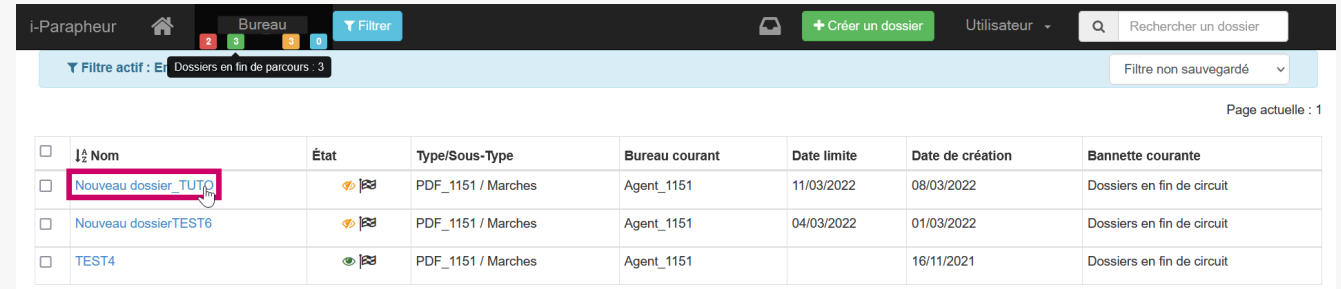

Pour récupérer un document, **cliquez sur le nom du document** .

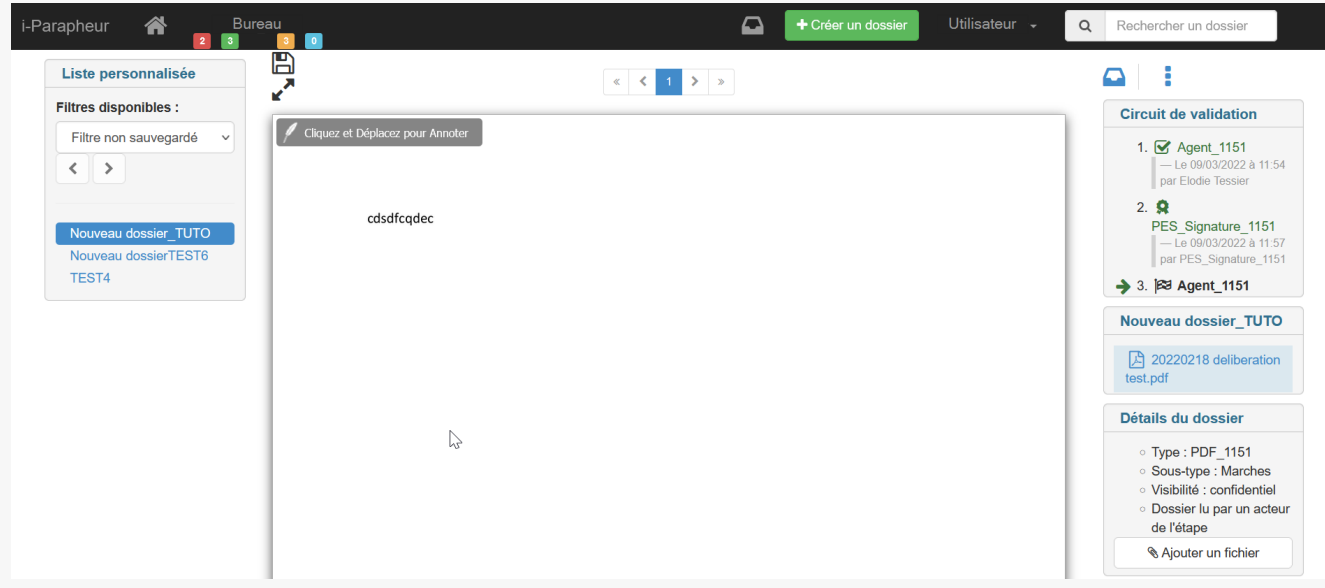

Vous accédez au détail du document.

Récupérer le bordereau de signature -

### **Étape 1 : envoyer le document dans « Extraire les dossiers »**

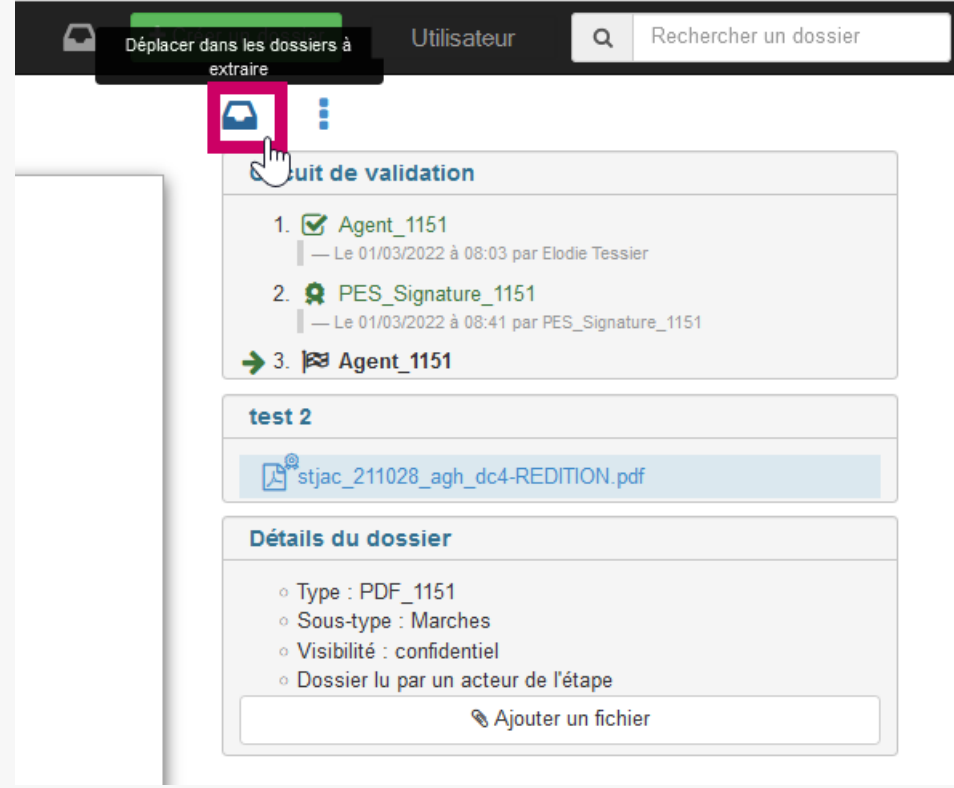

A la fin de la procédure de signature, cliquer sur « **Déplacer dans dossiers à extraire**« .

## **Étape 2 : consulter et télécharger le bordereau de signature**

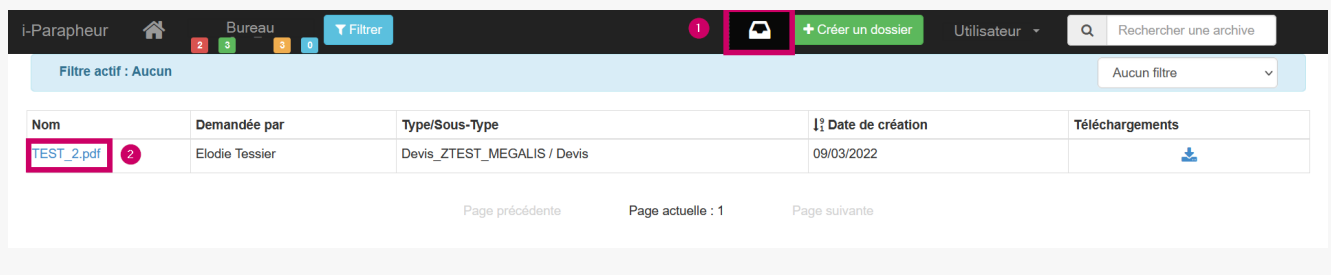

Cliquez sur les « **dossiers à extraire** » puis sur le dossier concerné par la récupération du bordereau de signature. Vous pouvez le télécharger dans ce même menu.

# Bordereau de signature

# TEST\_2

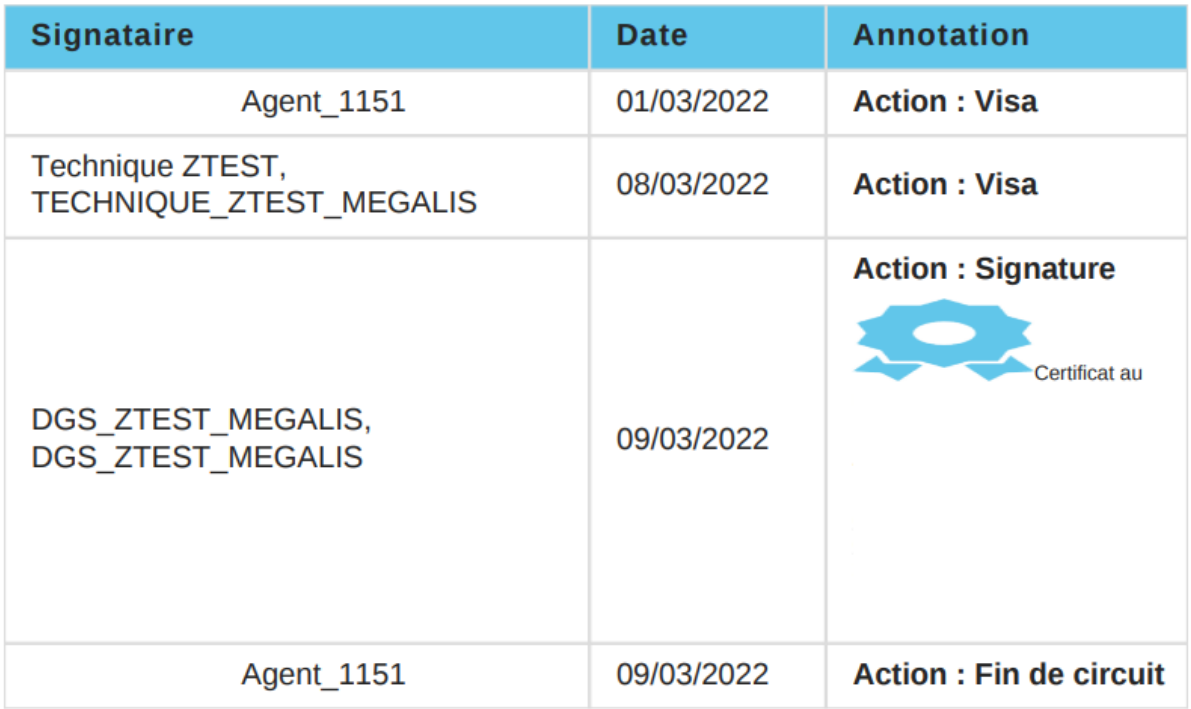

Dossier de type : Devis\_ZTEST\_MEGALIS // Devis

Le bordereau s'ouvre.